# MobileIron Access Cookbook Access with G Suite and Azure AD

01/02/2018

## Contents

| Overview                                                | 3  |
|---------------------------------------------------------|----|
| Prerequisites                                           | 3  |
| Configuring G Suite and Azure AD with MobileIron Access | 8  |
| Registering Sentry to Access                            | 8  |
| Configuring Access to create a Federated Pair           | 8  |
| Configuring G Suite with MobileIron Access              | 10 |
| Configuring Azure AD with MobileIron Access             | 11 |
| Verification                                            | 12 |

## **Overview**

SAML provides single sign-on service for users accessing their services hosted in a cloud environment. Generally, a service provider such as G Suite is federated with an identity provider such as Azure AD for authentication. The user gets authenticated by Azure AD and obtains a SAML token for accessing applications in a cloud environment, such as G Suite. This guide serves as step-by-step configuration manual for users using Azure AD as an authentication provider with G Suite in a cloud environment.

#### Disclaimer:

This cookbook is informational to help with the setup flow and actual screenshots. The steps might vary in your deployment scenario due to changes in SP/IdP versions.

# **Prerequisites**

- 1. Ensure that you have a working setup of the G Suite and Azure AD pair without MobileIron Access.
- 2. Ensure that you verify the configuration at <a href="https://support.onelogin.com/hc/en-us/articles/201173424-Configuring-SAML-for-G-Suite">https://support.onelogin.com/hc/en-us/articles/201173424-Configuring-SAML-for-G-Suite</a>
- 3. Metadata files and configuration for Azure AD

#### **Metadata files for Azure AD:**

Entity ID: https://sts.windows.net

Post SSO URL: <a href="https://login.microsoftonline.com/">https://login.microsoftonline.com/</a> Redirect SSO Url: <a href="https://login.microsoftonline.com/">https://login.microsoftonline.com/</a>

#### **Configuration for Azure AD**

- a) Login to Azure portal with admin credentials.
- b) On the left navigation pane, click Azure Active Directory icon.

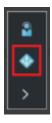

c) Navigate to Enterprise application > All Applications.

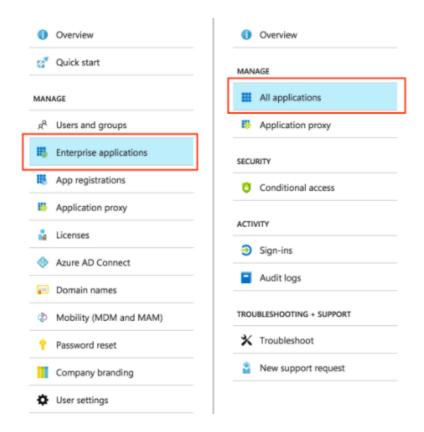

d) On top of the window, click **New application**.

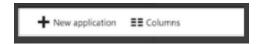

e) In the **Search** box, type **Google Apps**.

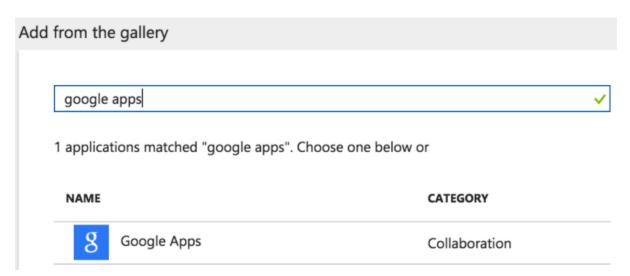

f) In the results panel, select Google Apps and click Add.

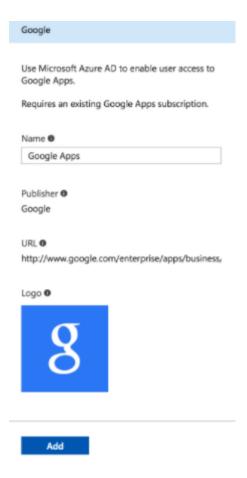

g) On the Google Apps application integration page, click **Single sign-on**.

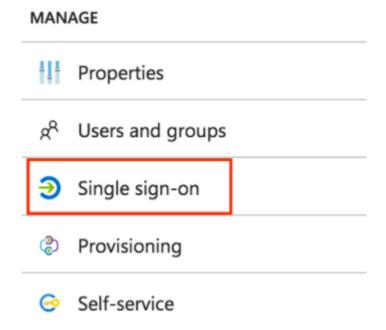

h) On the Single sign-on dialog, select **Mode as SAML-based Sign-on** to enable single sign-on.

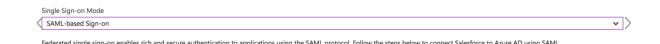

i) On the Google Apps Domain and URLs section, enter the following details:

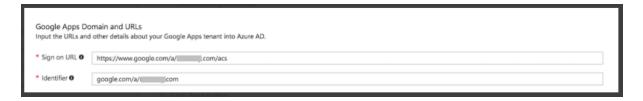

j) On the **SAML Signing Certificate** section, click **Certificate** and then save the certificate on your computer. Click **Save**.

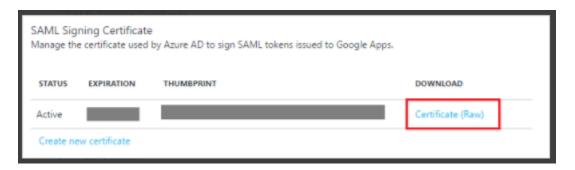

k) On the **Google Apps Configuration** section, click **Configure Google Apps** to open Configure sign-on window.

Copy the **Sign-Out URL**, **SAML Single Sign-On Service URL** and **Change password URL** from the Quick Reference section.

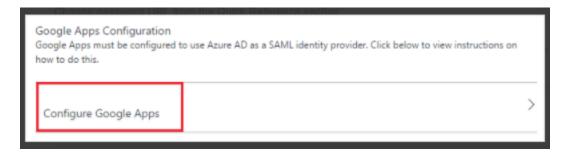

4. Metadata files and configuration for G Suite:

#### **Metadata for G Suite:**

Entity ID: <a href="https://docs.google.com/a/<domain\_name">https://docs.google.com/a/<domain\_name</a>>

Assertion Consumer Service URL: <a href="https://www.google.com/a/domain\_name/acs">https://www.google.com/a/domain\_name/acs</a>

#### **Configuration for G Suite**

- 1. Login to G Suite admin console.
- 2. Click Security > Set up single sign-on (SSO).

- 3. Click Setup SSO with third party identity provider.
- 4. Enter the following information:
  - o Sign-in page URL: <a href="https://login.windows.net/">https://login.windows.net/</a>
  - Sign-out page URL: https://login.windows.net/
  - Change password URL: https://account.activedirectory.windowsazure.com/changepassword

**NOTE**: The Change password URL field can be left empty

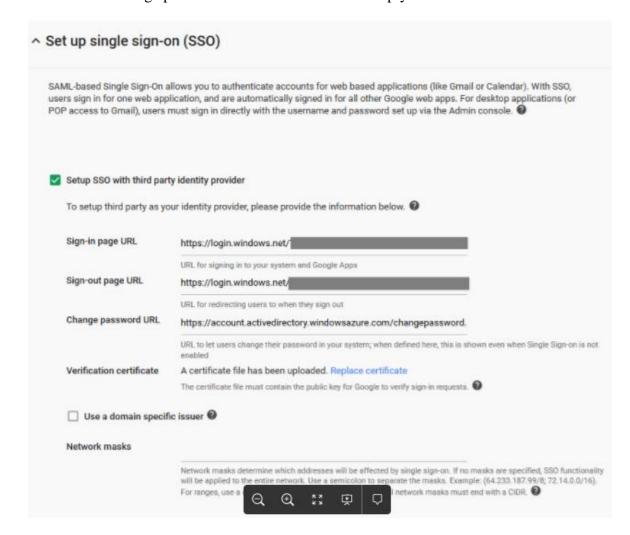

5. Click Save Changes.

# **Configuring G Suite and Azure AD with Mobile Iron Access**

You must perform the following tasks to configure G Suite and Azure AD with MobileIron Access:

- Registering Sentry to Access
- Configuring Access to create a Federated Pair
- Configuring G Suite with MobileIron Access
- Configuring Azure AD with MobileIron Access

## Registering Sentry to Access

You must register Sentry to Access to fetch the latest configuration from Access.

#### **Prerequisite**

Verify that you have registered Sentry earlier. If so, then do not perform this step.

#### **Procedure**

- 1. **Clish** Sentry. In the configuration mode, execute the following command for registration.
  - (config)#accs registration https:/<FQDN of Access server><Admin Username of Access Server>
- 2. Enter the **Tenant password** and complete the registration.
- 3. In **Access**, click the **Sentry** tab.
- 4. Select the appropriate Sentry instance, then click **Action** > **Assign**.
- 5. Click OK.
- 6. **Clish** Sentry and execute the following command in configuration mode to fetch the latest configuration from Access immediately:

(config)# accs config-fetch update

**Note**: All the published configuration changes are fetched by Sentry assigned to the profile in fifteen minutes. However, if you want to see the changes immediately, then perform Step 6.

## Configuring Access to create a Federated Pair

You must configure Access to create a federated pair.

#### **Prerequisites**

Verify that you have configured G Suite and Azure AD natively. See Prerequisites.

#### **Procedure**

- 1. Log in to **Access**.
- 2. Click **Profile** > **Get Started**.
- 3. Enter the Access host information, and upload the **ACCESS SSL certificate** in p12 format. All the other fields are set to default. Click **Save**.
- 4. On the **Federated Pairs** tab, click **Add New Pair** and select **G Suite** as the service provider.
- 5. Enter the following details:
  - a. Name
  - b. Description
  - c. Upload the Access Signing Certificate or click **Advanced Options** to create a new certificate.
  - d. Click **Add Metadata** and enter the entity ID and Assertion consumer Service URL:

**Entity ID**: <a href="https://docs.google.com/a/<domain\_name">https://docs.google.com/a/<domain\_name</a>

**Assertion Consumer Service URL:** 

https://www.google.com/a/domain\_name/acs

- e. (Optional) Select *Use Tunnel Certificates for SSO* to configure Cert SSO on MobileIron Core. See *Appendix* in the *MobileIron Access Guide* at <a href="https://support.mobileiron.com/docs/current/accs/">https://support.mobileiron.com/docs/current/accs/</a>
- 6. Click Next.
- 7. Select **Azure AD** as the Identity provider. Click **Next**.
- 8. Select the **Access Signing Certificate** or click **Advanced options** to create a new certificate.
- 9. Upload the IdP metadata file that you downloaded. See Prerequisites. Click **Done**.

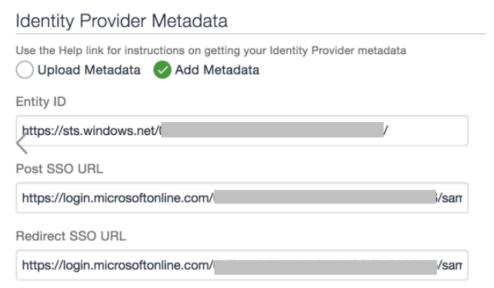

For the Base64 Encoded cert, extract the certificate downloaded from the SAML Signing Certificate in Azure portal. Run the following commands in a terminal: \$openssl x509 -inform der -in certificate.cer -out certificate.pem \$vi certificate.pem and copy certificate and paste it in the Base64 Encoded field

#### Base64 Encoded Cert

MIIC8DCCAdigAwIBAgIQEmLM2PB+NpZE2IGaGPtStzANBgkqhkiG9w0BAQsFADA0
MTIwMAYDVQQDEyINaWNyb3NvZnQgQXp1cmUgRmVkZXJhdGVkIFNTTyBDZXJ0aWZp
Y2F0ZTAeFw0xNzA4MTcwODU4MTVaFw0yMDA4MTcwODU4MTVaMDQxMjAwBgNVBAMT
KU1pY3Jvc29mdCBBenVyZSBGZWRlcmF0ZWQgU1NPIENlcnRpZmljYXRIMIIBIjAN
BgkqhkiG9w0BAQEFAAOCAQ8AMIIBCgKCAQEAmH/H8bWwvOv5oeKS25nAQ3Lb47Y6
0SSRT98j8SLPOHcaUFHWBz3nOn/1VIW1xG5jn0uY7WcuGYWS0Ez2qkFg7zNuXAKL
IhJ3V6YUPhSKi1ZERrTo5K4BOuh+1LXrbNKoViysI+lojgm6MK5C9WDXtUHOgr2T
DSJzNLwptS8tfvizZOqJ00lbsPNjHu5eoqMmfDqjSm4I+MGDDOXhr8NutF1fJTW0

- 10. Download the ACCESS SP Metadata (Upload to IDP) and the ACCESS IDP Metadata (Upload to SP) files from the federated pair page.
- 11. On the **Profile** tab, click **Publish** to publish the profile.

### Configuring G Suite with MobileIron Access

You must configure G Suite to use with Access.

#### **Prerequisites**

- Verify that you have created a federated pair with Google Suite and Azure AD.
- Verify that you have configured G Suite and Azure AD natively.

#### **Procedure**

- 1. Login to the G Suite domain with admin credentials.
- 2. Click Security, and select Single Sign-On Settings.
- 3. Upload the "Access IDP Metadata (Upload to SP)" downloaded in Step 10 of Configuring Access to create a Federated Pair.
- 4. Extract the Sign-in page URL from Access IDP Metadata (Upload to SP).

```
?xml version="1.0" encoding="UTF-8" standalone="no"?>
 md:EntityDescriptor xmlns:md="urn:oasis:names:tc:SAML:2.0:metadata"
                                                                                             entityID="https://
  .com/MobileIron/acc/0998aa5b-3e2c-429f-a599-960b273c629c/idg">
<md:IDPSSODescriptor protocolSupportEnumeration="urn:oasis:names:tc:SAML:2.0:protocol'
<md:KeyDescriptor use="signing">
       <ds:KeyInfo xmlns:ds="http://www.w3.org/2000/09/xmldsig#">
          <ds: X509Data>
                   ds:X509Certificate>MIIDazCCAlOgAwIBAgIFAPpA7e8wDQYJKoZIhvcNAQELBQAwdzEUMBIGA1UEAwwLU2lnbmluZ0NlcnQxE
                  DAOBgNVBAsMB1N1cHBvcnQxEzARBgNVBAoMCk1vYmlsZUlyb24xFjAUBgNVBAcMDU1vdW50YWluIFZpZXcxEzARBgNVBAgMCkNhbG
                  lmb3JuaWExCzAJBgNVBAYTAlVTMB4XDTE3MDgyMjA1NTgwMloXDTQ3MDgxNTA1NTgwMlowdzEUMBIGA1UEAwwLU2lnbmluZ0NlcnQ
                  xEDAOBgNVBAsMB1Ñ1cHBvcnQxEzARBgNVBAoMCk1vYmlsZUlyb24xFjAUBgNVBAcMDU1vdW50YWluIFZpZXcxEzARBgNVBAgMCkNh
                  bGlmb3JuaWExCzAJBgNVBAYTAlVTMIÏBIjANBgkqhkiG9w0BÁQEFAAÓCAQBAMIIBCgKCAQEAj5Y1IVKKQVCiIEDDtiŤNeyr1FJGj1
GwJqRkNrWtwcZDuG+0vJWqQunrjUo7k4kieWwYwX01HYePLrbjtVyqG+8j08BrY8SYSdzHWX55agVfkeNCLwxxNvfeyB5HLMti/
hmZIf0I6FggN36pWKpyojUlokR0ZSIoJLNAU/NXq8qhfK/VHfVzWricGpp0YPtxFw6Y1tEMIIfzXcl+xIhVpzvUTR1B/
                  nzbg3LBuUu5XgsRfBu6Tr0AuhEJYdeswSlT8rbUsu17WejyS0QXlxTofZgM+60ysyLPWYyZ4NC/
                  NUssgtWhsuwp942+RdNIvua0ij5fPNMu5lc53q+EXiG5AqwIDAQABMA0GCSqGSIb3DQEBCwUAA4IBAQA7rDDMTdNivw/
6NS6zW8YoC/Z5ABh8rNLInoWNUHMA0+SNZzgbBYFREgCSoBxXXicBWydjwQCV4v4VNroMYgBXaYRueHqVquROdC5ZvA
                  +pjMkdcxjexGvK6y3CLBMXNkvJLhRrSjKhJwWKqNyF8RkScjs9e
                  +wL8d4jjVP1SQk7cj0hijlbvJQP83p0DAvL4zRtJEjux5HcíKuVW6fouQu5t5yC30MA08FTP53ZAc2ITFIf/0yg0lcnUENiyBLZE
                  +iT+GOw5R87pWSQ76THKeQiptJevAQCvSwVI4m9dEVOqBDCZveOB40AwqFB0EqK9ao0w0G9UWlnB6uJlNEmKAHO</ds
          </ds:X509Data>
        </ds:KeyInfo>
     </md:KeyDescriptor>
     <md:SingleSignOnService Binding="urn:oasis:names:tc:SAML:2.0:bindings:HTTP-Redirect" Location="https://w</pre>
     .com/MobileIron/acc/0998aa5b-3e2c-429f-a599-960b273c629c/idp"/>
<md:SingleSignOnService Binding="urn:oasis:names:tc:SAML:2.0:bindings:HTTP-POST" Location="https://com/MobileIron/acc/0998aa5b-3e2c-429f-a599-960b273c629c/idp"/>
  </md:IDPSSODescriptor>
</md:EntityDescriptor>
```

- 5. Enter the following information from the certificate:
  - a. Sign-in page URL: <Entity ID from above screenshot>
  - b. **Sign-out page URL**: <Entity ID from above screenshot>
  - c. Change password URL
- 6. Click Save.

#### **Task Result**

G Suite is configured with Access.

## Configuring Azure AD with MobileIron Access

You must configure the identity provider with the service provider metadata file. This builds the trust relationship with the service provider.

- 1. Login to Azure AD tenant portal with admin credentials.
- 2. On the Google Apps application integration page, click **Single Sign-on**.
- 3. Select **Mode as SAML-based Sign-on** to enable single sign-on.
- 4. Extract the following information from the proxy metadata file downloaded in **Step 10** of <u>Configuring Access to create a Federated Pair</u>.

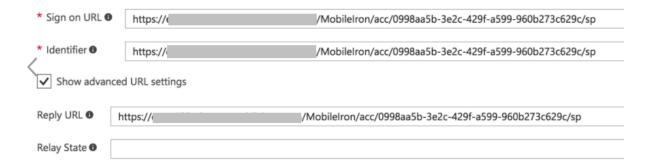

5. Click Save.

# Verification

Login to G Suite using the test account and verify the redirection in Sentry logs. All the incoming and outbound SAML messages flow through Access Sentry.

Copyright © 2016 - 2018 MobileIron, Inc. All Rights Reserved.

Any reproduction or redistribution of part or all of these materials is strictly prohibited. Information in this publication is subject to change without notice. MobileIron, Inc. does not warrant the use of this publication. For some phone images, a third-party database and image library, Copyright © 2007-2009 Aeleeta's Art and Design Studio, is used. This database and image library cannot be distributed separate from the MobileIron product.

"MobileIron," the MobileIron logos and other trade names, trademarks or service marks of MobileIron, Inc. appearing in this documentation are the property of MobileIron, Inc. This documentation contains additional trade names, trademarks and service marks of others, which are the property of their respective owners. We do not intend our use or display of other companies' trade names, trademarks or service marks to imply a relationship with, or endorsement or sponsorship of us by, these other companies.